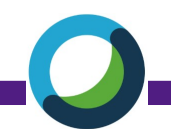

# **for Windows**

## Before You Begin

You will need administrator privileges for your computer. If you do not, or are unsure, contact the [Help Desk.](file:///C:/Users/mortimek/Documents/20200218-TEST(153456116416685047))

## Set Up: Install Webex Meetings Productivity Tools

- 1. Close Outlook and other Microsoft Office applications.
- 2. Using a web browser (Chrome is preferred) sign in at [uww.webex.com](http://uww.webex.com) using your Net-ID and password.
- 3. In the left navigation bar, select **Downloads**.
- 4. On the Downloads page, under Cisco Webex Productivity Tools (second option), select **Download**.
- 5. Save the installation programs to your computer by following the download prompts.
- 6. Run the installation file and follow the instructions for Productivity Tools; allow the application to make change to your computer.
- 7. If prompted, enter the UWW Webex site URL: **uww.webex.com**, your NetID, and password.
- 8. Once complete, open Outlook to verify successful integration by going to your Calendar to find the Webex plug-in on the toolbar.
- NOTE: You may need to restart your computer to see this addition.

### Set Up: Log in to the Webex Meetings App on your desktop

- 1. Find the Webex Meetings App on your desktop, either from the shortcut or by [searching.](file:///C:/Users/mortimek/Documents/20200218-TEST(153456116416685047))
- 2. After opening the Webex Meetings App, enter your UWW email address and select Next.
- 3. Enter your NetID and password at the secure sign on page.

The Webex Meetings App is now synced to your Outlook Calendar; you may start/join Webex Meetings from either the App or Outlook.

### Add Webex to a New Outlook Meeting

- 1. **Open** your Outlook calendar.
- 2. From the toolbar select **Schedule Meeting** in the Webex box.
- 3. **Edit** the details, including inviting your attendees using the To: field.
- 4. Use **Change Settings** from the toolbar to edit the Webex Meeting details. For example, allow attendees to join ahead of time and/or select alternate host(s) to allow invitee(s) to start the meeting.
- 5. **Send** the meeting invitation.

## Add a Webex Meeting to an Existing Outlook Meeting

- 1. **Open** the meeting from your calendar.
- 2. From the toolbar click on **Add Webex Meeting.**
- 3. Use **Change Settings** from the toolbar to edit the Webex Meeting details. For example, allow attendees to join ahead of time and/or select alternate host(s) to allow invitee(s) to start the meeting.
- 4. Send the update.

### Start the Webex Meeting

- 1. **From Outlook**: Open the meeting on your calendar and click Start Meeting. **From the Webex Meetings App**: Click Start in the green oval.
- 2. Click **Start Meeting**.

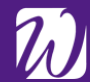

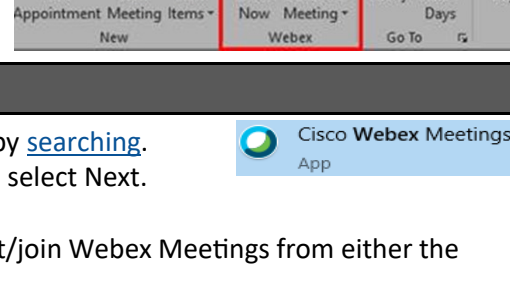

 $\bullet$ 

Send / Receive

New

Folder

H

Meet Schedule

盛ち:

New

Home

New

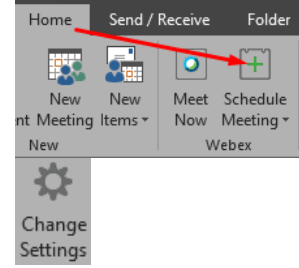

Sign In

E. **ART** 

Da

Today Next 7

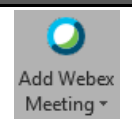

Webex

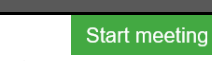

**Start Meeting** 

1:10 PM Webex meeting scheduled: TEST... 2:10 PM Cisco Webex

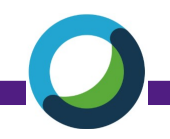

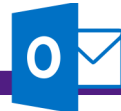

## **for Mac**

### Before You Begin

You will need administrator privileges for your computer. If you do not, or are unsure, contact the [Help Desk.](file:///C:/Users/mortimek/Documents/20200218-TEST(153456116416685047))

### Set Up: Install Webex Meetings Productivity Tools

- 1. Close Outlook and other Microsoft Office applications.
- 2. Using a web browser (Chrome is preferred) sign in at [uww.webex.com](http://uww.webex.com) using your Net-ID and password.
- 3. In the left navigation bar, select **Downloads**.
- 4. On the Downloads page, under Cisco Webex Productivity Tools (second option), select **Download**.
- 5. Open the **webexplugin.dmg** from Finder in your Downloads folder.
- 6. Run the installation file by selecting **Webex Productivity Tools.pkg** and following the Installer prompts; allow the application to make change to your computer.
- 7. When prompted, enter your UWW email address, NetID, and password. The Webex site you want to use is **uww.webex.com**.
- 8. Once complete, open Outlook to verify successful integration by going to your Calendar to find the Webex plug-in on the toolbar.

### Set Up: Log in to the Webex Meetings App on your desktop

- 1. Find the **Webex Meetings App** in Launchpad.
- 2. After opening the Webex Meetings App, enter your UWW email address and select Next.
- 3. Enter your NetID and password at the secure sign on page.

The Webex Meetings App is now synced to your Outlook Calendar; you may start/join Webex Meetings from either the App or Outlook.

### Add Webex to a New Outlook Meeting

- 1. **Open** your Outlook calendar.
- 2. From the toolbar select **Cisco Webex** and choose **Schedule Webex Meeting**.
- 3. **Edit** the details, including inviting your attendees using the To: field.
- 4. Use **Change Settings** from the toolbar to edit the Webex Meeting details. For example, you may select alternate host(s) to allow invitee(s) to start the meeting.
- 5. **Send** the meeting invitation.

### Add a Webex Meeting to an Existing Outlook Meeting

- 1. **Open** the meeting from your calendar.
- 2. From the toolbar click on **Add Webex Meeting.**
- 3. Use **Change Settings** from the toolbar to edit the Webex Meeting details. For example, you may select alternate host(s) to allow invitee(s) to start the meeting.
- 4. Send the update.

#### Start the Webex Meeting

1. **From Outlook**: Open the meeting on your calendar and click Start Meeting. Or, click on the link in the **Start meeting** location field. 1:10 PM | TEST Webex Meeting Start 2:10 PM Kirsten Mortimer **From the Webex Meetings App**: Click Start in the green oval. **Start Meeting** 

**University of Wisconsin** 

Whitewater

2. Click **Start Meeting**.

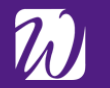

Instructional, Communication and Information Technology

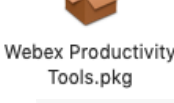

Sign In

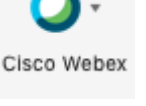

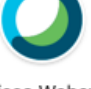

Cisco Webex Meetinas

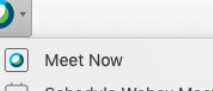

 $\mathbf{O}$ 

 $\left| \overrightarrow{+}\right|$  Schedule Webex Meeting

Schedule Personal Room Meeting

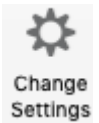